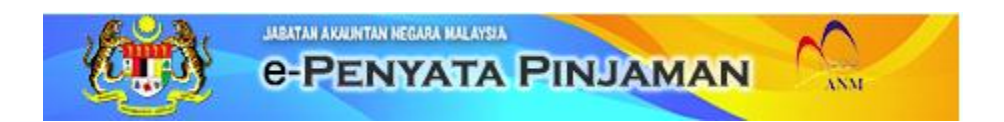

# TATACARA PENGGUNAAN SISTEM \_\_\_\_\_\_\_\_\_\_\_\_\_\_\_\_\_\_\_\_\_\_\_\_\_\_\_\_\_\_\_\_\_\_\_\_\_\_\_\_\_\_\_\_\_\_\_\_\_\_\_\_\_\_\_\_\_\_\_\_

# **ISI KANDUNGAN**

- **1. PENGENALAN**
- **2. CAPAIAN KE SISTEM**
- **3. DAFTAR MASUK**
- **4. PAPAR HASIL CARIAN** 
	- **. LAPORAN PENYATA TAHUNAN**
- **5. DAFTAR KELUAR**

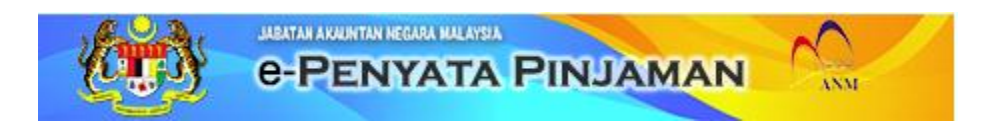

#### TATACARA PENGGUNAAN SISTEM \_\_\_\_\_\_\_\_\_\_\_\_\_\_\_\_\_\_\_\_\_\_\_\_\_\_\_\_\_\_\_\_\_\_\_\_\_\_\_\_\_\_\_\_\_\_\_\_\_\_\_\_\_\_\_\_\_\_\_\_

#### **1. PENGENALAN**

Tatacara Penggunaan Sistem ini adalah sebagai panduan kepada pengguna semasa menggunakan Sistem e-Penyata Pinjaman. Tatacara yang turut disertakan dengan gambaran ringkas ini diharap dapat membantu dan membimbing pengguna untuk mendapatkan maklumat laporan penyata tahunan yang dimuatkan di dalam sistem ini.

#### **2. PERISIAN YANG DIPERLUKAN**

Web browser seperti Internet Explorer (IE) atau FireFox adalah digunakan untuk akses Sistem e-Penyata Pinjaman.

Untuk memaparkan maklumat laporan penyata tahunan, perisian PDF reader seperti Adobe Reader adalah digunakan.

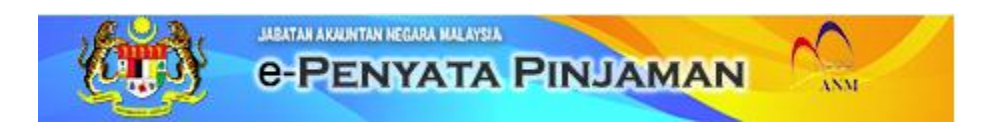

#### TATACARA PENGGUNAAN SISTEM \_\_\_\_\_\_\_\_\_\_\_\_\_\_\_\_\_\_\_\_\_\_\_\_\_\_\_\_\_\_\_\_\_\_\_\_\_\_\_\_\_\_\_\_\_\_\_\_\_\_\_\_\_\_\_\_\_\_\_\_

#### **3. CAPAIAN KE SISTEM**

Capaian masuk ke sistem e-Penyata Pinjaman adalah melalui laman web rasmi Jabatan Akauntan Negara Malaysia iaitu [www.anm.gov.my.](http://www.anm.gov.my/) Untuk mengakses, klik pautan perkataan yang bertajuk "**Maklumat Pinjaman Kenderaan & Komputer**" yang tertera di laman web utama seperti berikut:

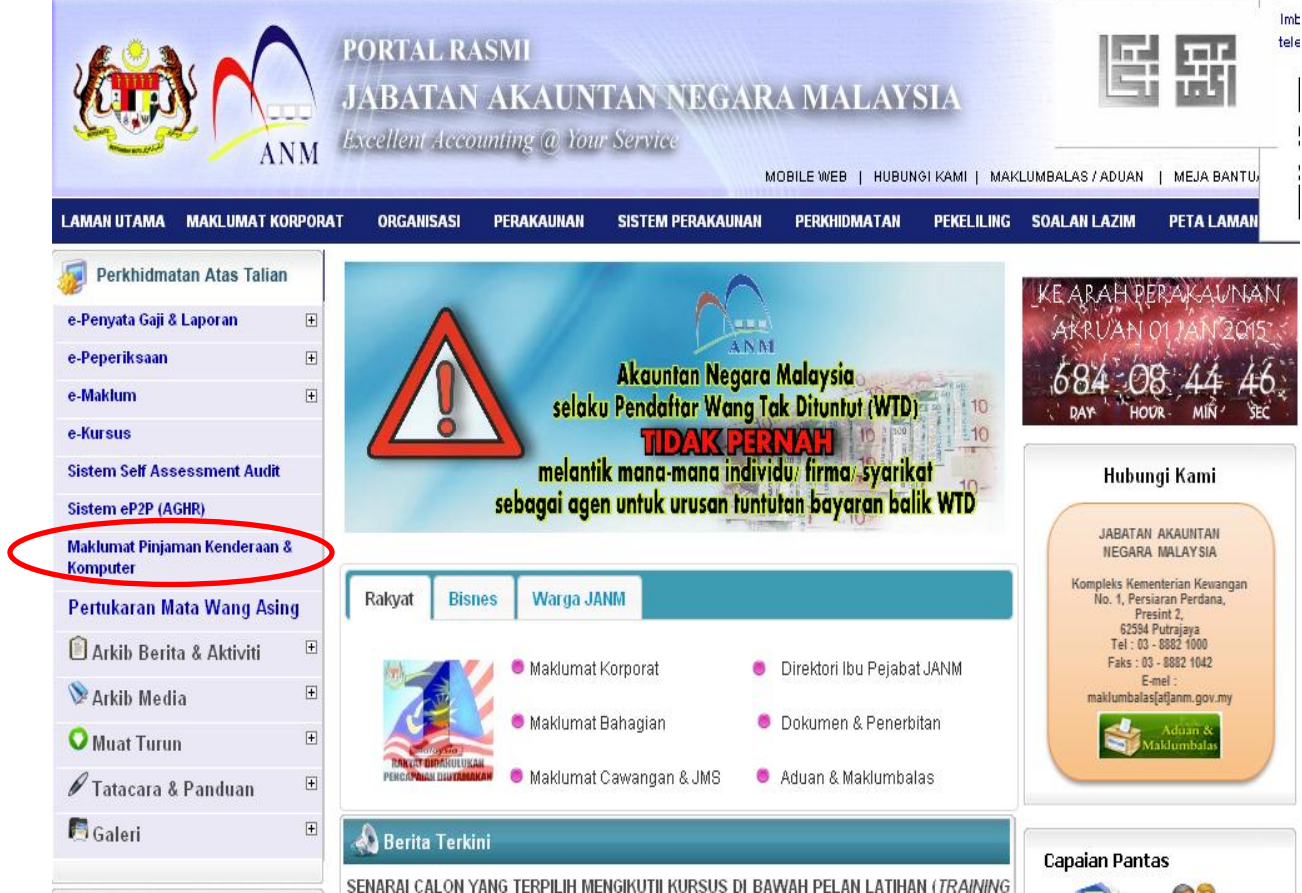

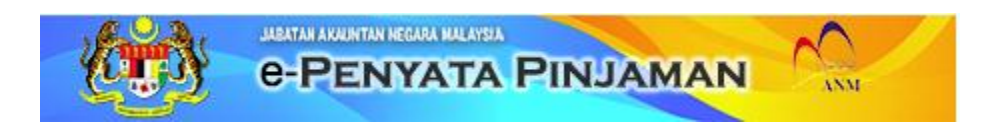

#### TATACARA PENGGUNAAN SISTEM \_\_\_\_\_\_\_\_\_\_\_\_\_\_\_\_\_\_\_\_\_\_\_\_\_\_\_\_\_\_\_\_\_\_\_\_\_\_\_\_\_\_\_\_\_\_\_\_\_\_\_\_\_\_\_\_\_\_\_\_

Skrin berikut akan dipaparkan dan sila klik pada perkataan "**e-Penyata Pinjaman**":

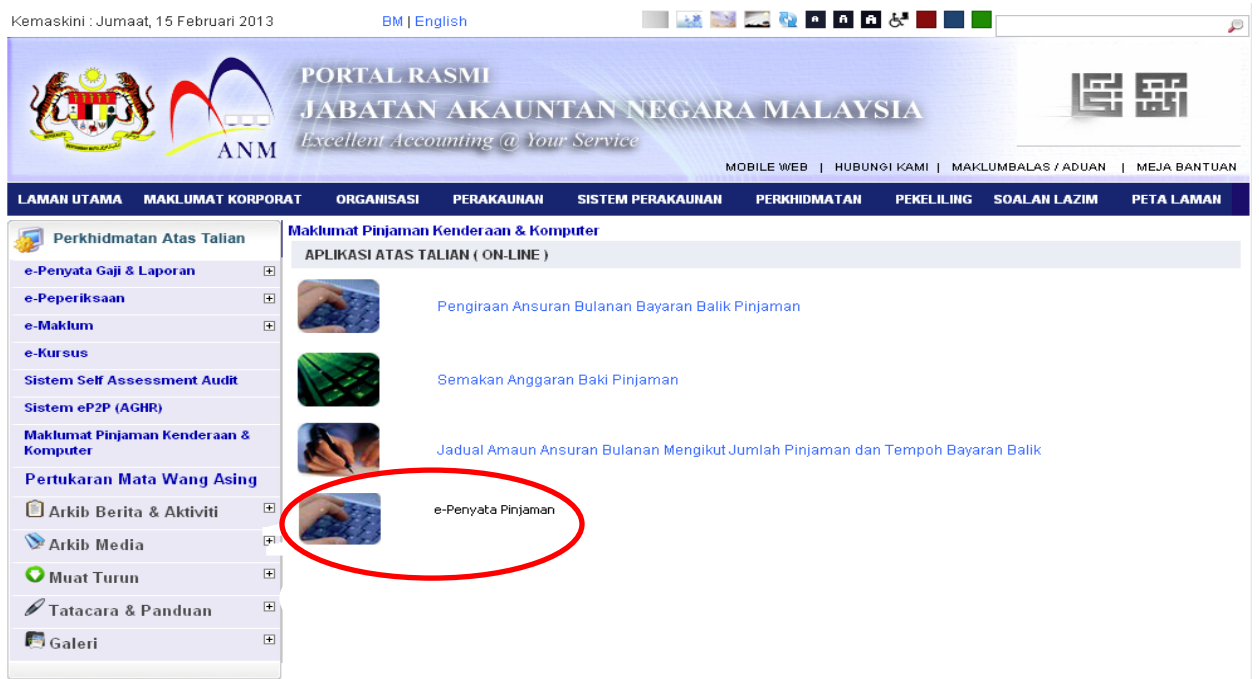

Skrin **daftar masuk** seperti berikut akan dipaparkan :

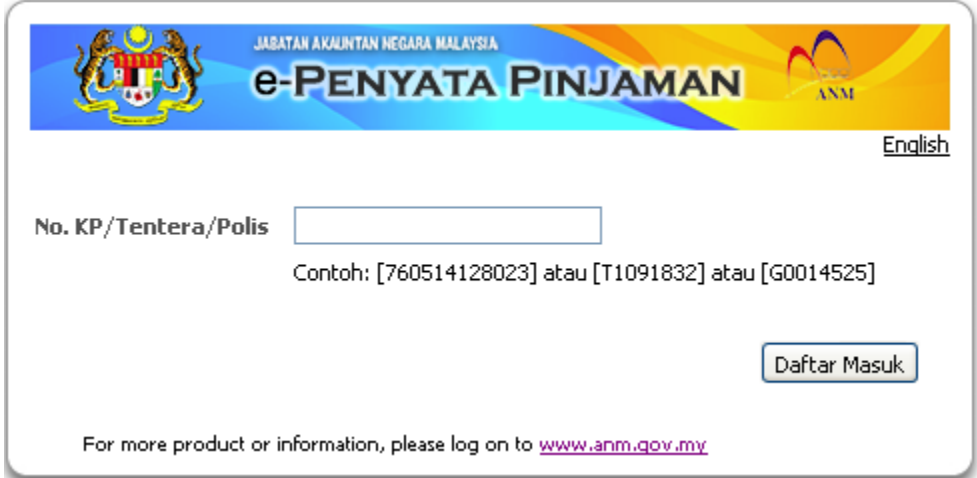

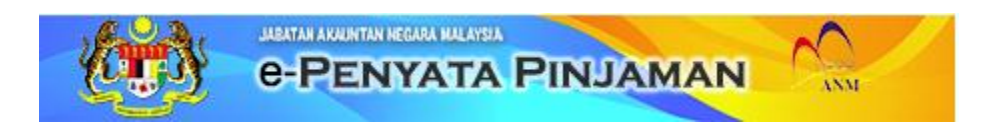

#### TATACARA PENGGUNAAN SISTEM \_\_\_\_\_\_\_\_\_\_\_\_\_\_\_\_\_\_\_\_\_\_\_\_\_\_\_\_\_\_\_\_\_\_\_\_\_\_\_\_\_\_\_\_\_\_\_\_\_\_\_\_\_\_\_\_\_\_\_\_

# **5. DAFTAR MASUK**

Untuk daftar masuk ke dalam sistem, masukkan No.Kad Pengenalan/ No Tentera /No Polis dan klik butang **Daftar Masuk**.

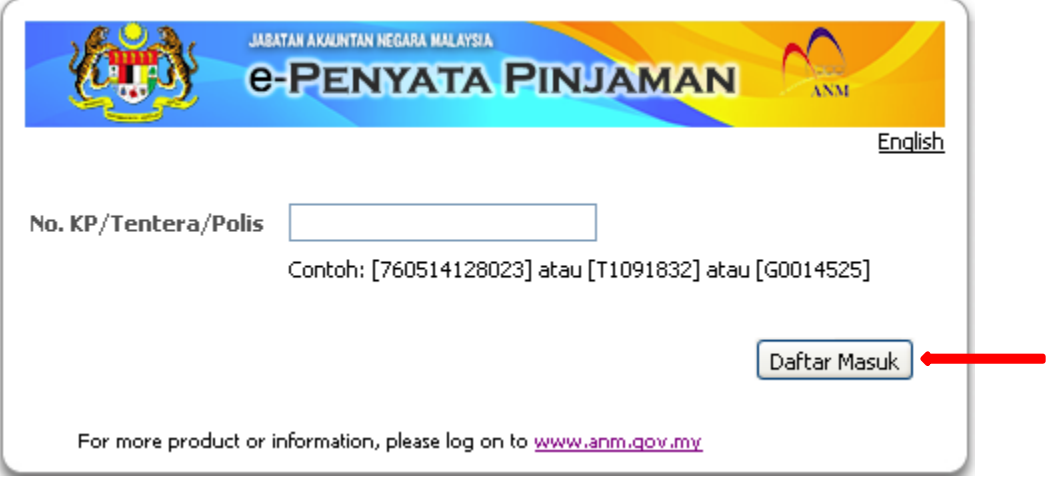

Setelah berjaya daftar masuk, skrin berikut akan dipaparkan:

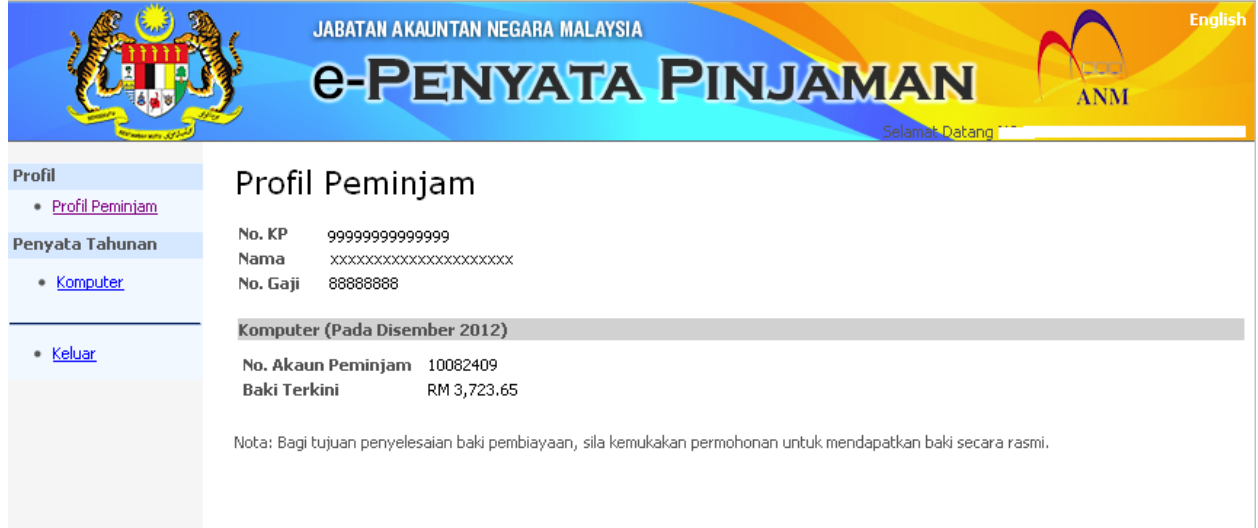

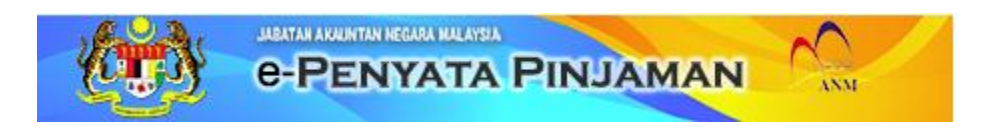

#### TATACARA PENGGUNAAN SISTEM \_\_\_\_\_\_\_\_\_\_\_\_\_\_\_\_\_\_\_\_\_\_\_\_\_\_\_\_\_\_\_\_\_\_\_\_\_\_\_\_\_\_\_\_\_\_\_\_\_\_\_\_\_\_\_\_\_\_\_\_

# **6. PAPAR HASIL CARIAN**

. Setelah berjaya daftar masuk, skrin yang dipaparkan seperti berikut dan anda boleh klik pada submenu "**Komputer"** untuk memuat turun Laporan Penyata Tahunan.

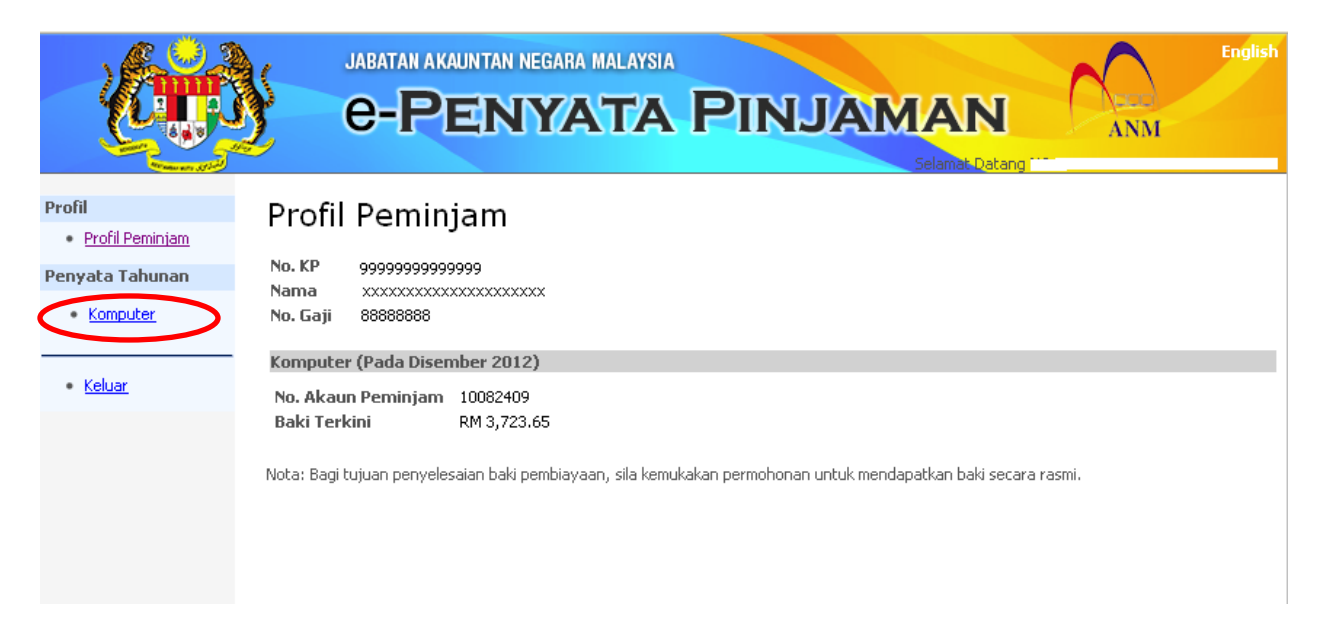

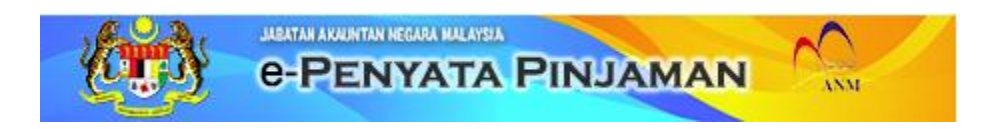

#### TATACARA PENGGUNAAN SISTEM \_\_\_\_\_\_\_\_\_\_\_\_\_\_\_\_\_\_\_\_\_\_\_\_\_\_\_\_\_\_\_\_\_\_\_\_\_\_\_\_\_\_\_\_\_\_\_\_\_\_\_\_\_\_\_\_\_\_\_\_

Setelah klik pada submenu "**Komputer**" tersebut, skrin berikut akan dipaparkan:

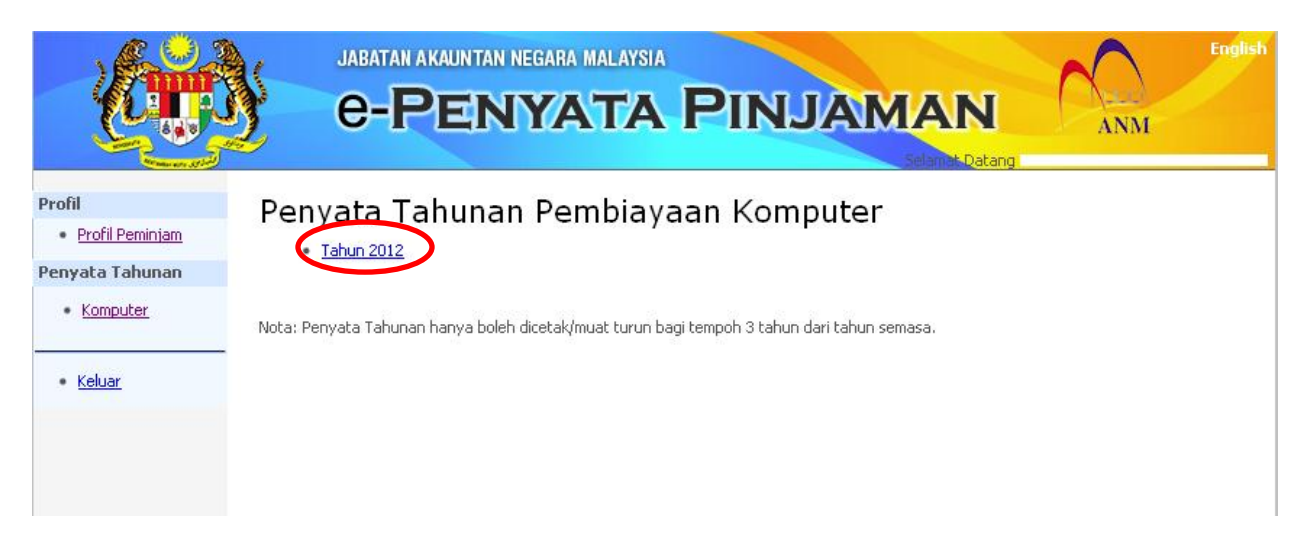

Klik pada " **Tahun 2012**" yang tertera untuk memaparkan maklumat Laporan Penyata Tahunan. Kemudian anda boleh cetak atau simpan Laporan Penyata Tahunan tersebut dalam media komputer anda.

# **9. DAFTAR KELUAR**

Klik pada butang **Keluar** sekiranya ingin keluar dari sistem.

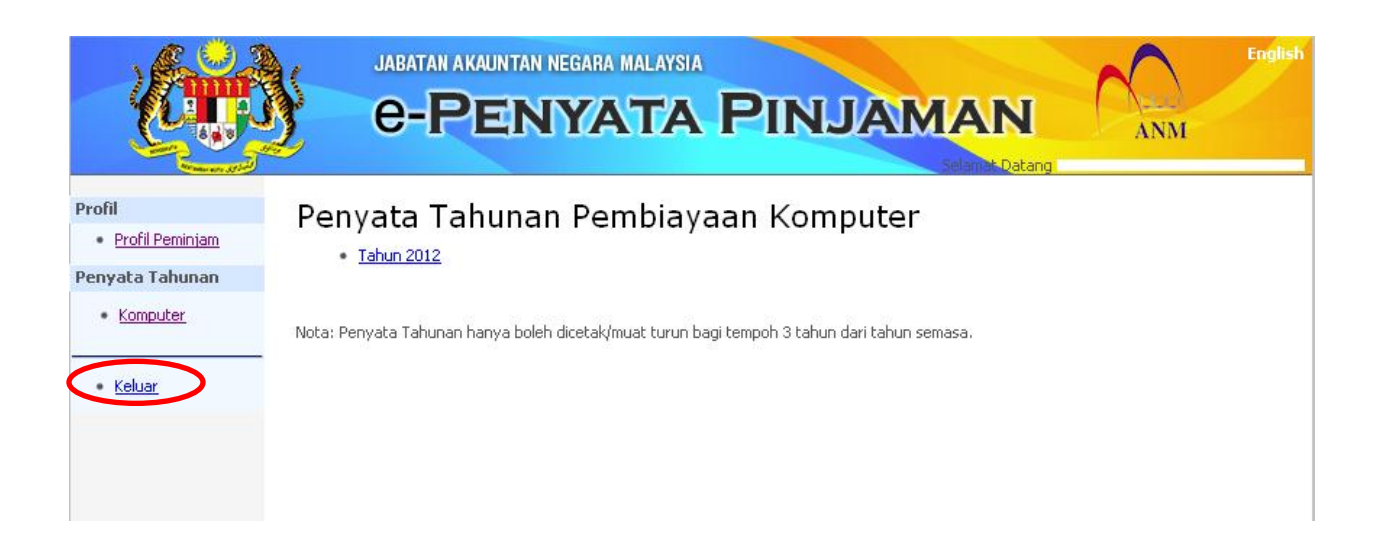